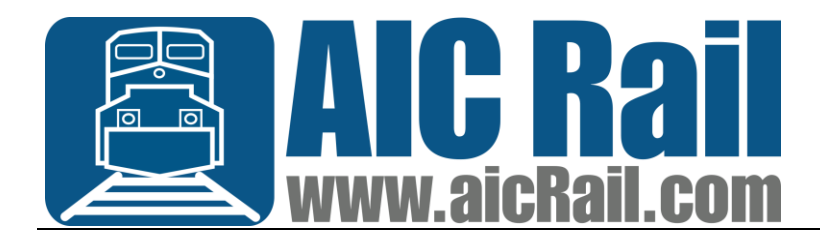

## **Windows Printer Settings for Zebra GX430t**

 $\times$ 

Open Devices and Printers

Right click on the ZDesigner GX430t printer and click 'Printing Preferences'

On the 'Printing Preferences' menu, set the 'Size' to:

2.50 for Width

## 1.00 for Height

2Designer GX430t Printing Preferences

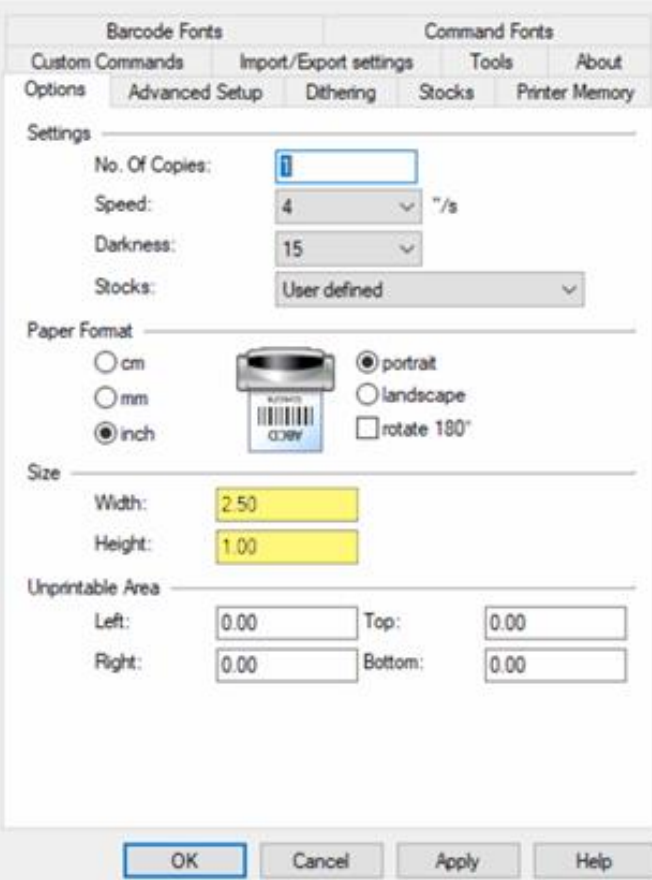

Next click on the 'Advanced Setup' tab

Click the 'Calibrate' button in the bottom right to calibrate label size.

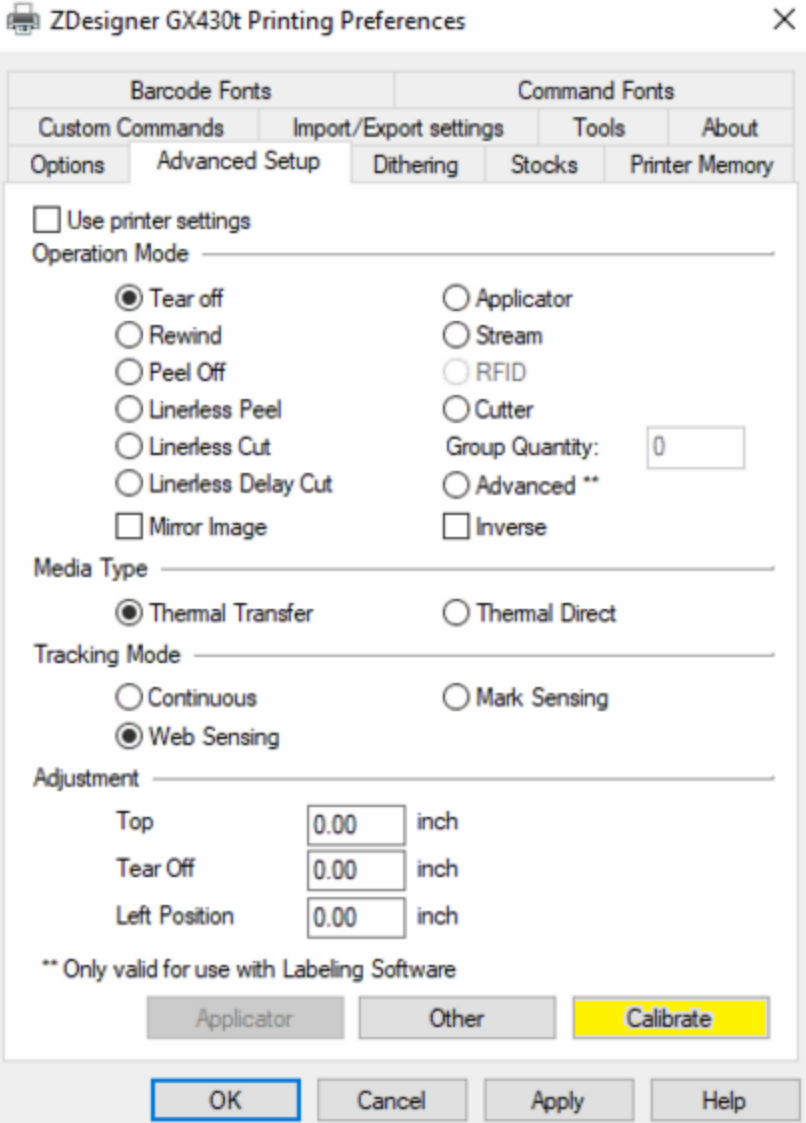

In the lower section of this window, under 'Adjustment' set 'Top' to .06 and click Apply.

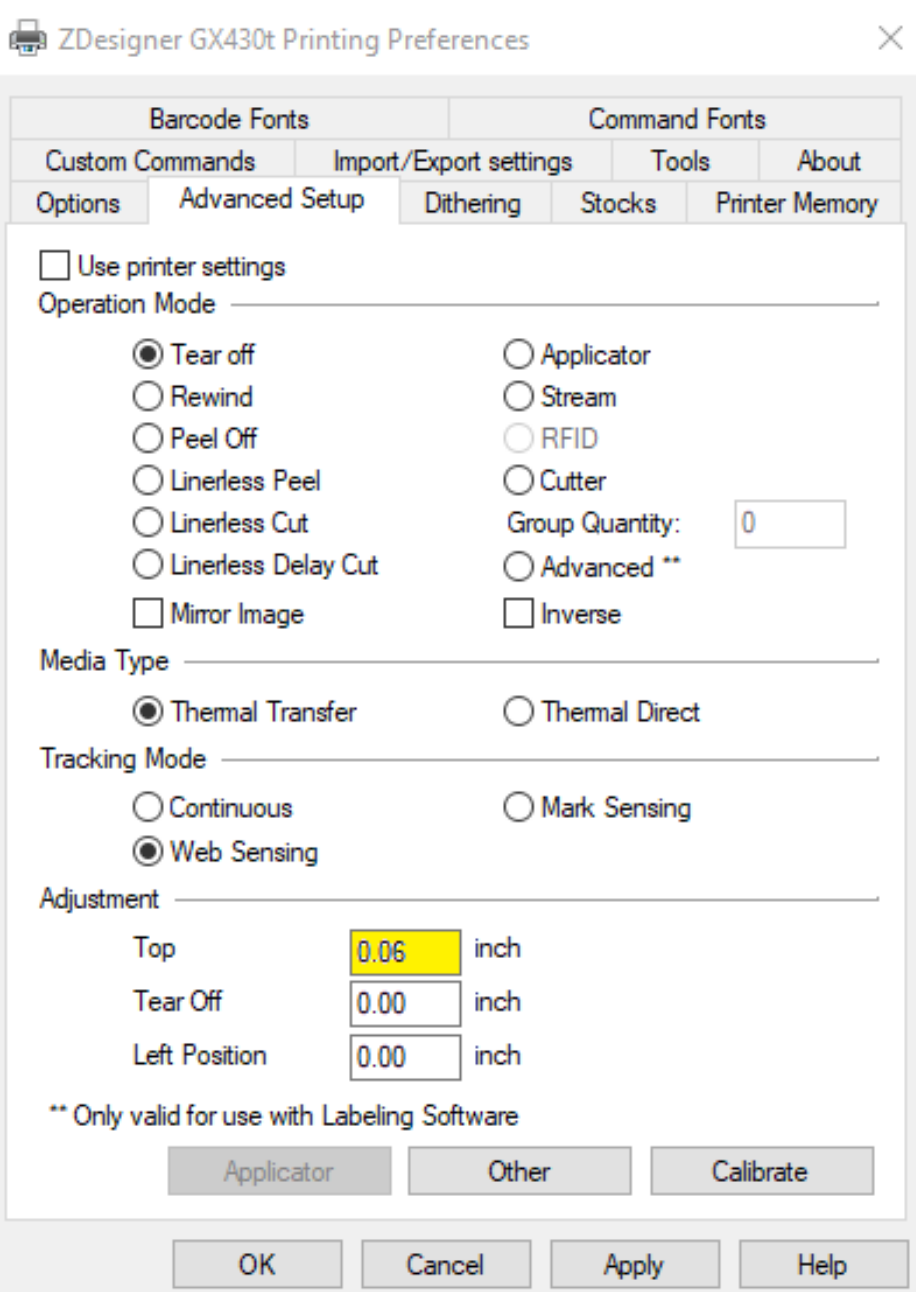